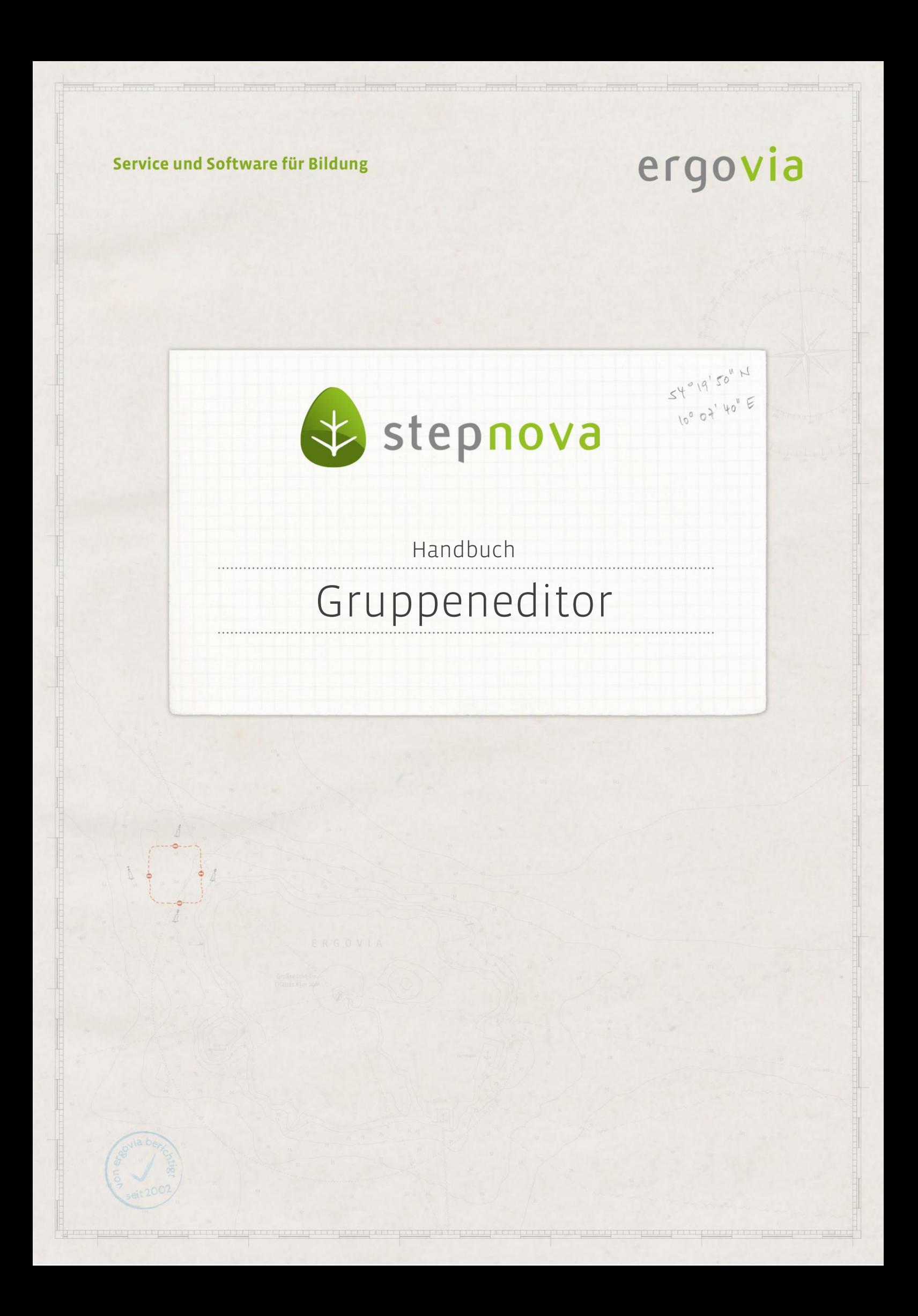

**Im Gruppeneditor haben Sie die Möglichkeit, manuelle und dynamische Gruppen anzulegen. Durch Freigabe dieser Gruppen legen Sie fest, welche Teilnehmer, Kontakte und Personalgruppen für ausgewählte Benutzer sichtbar sind. Das Konzept von stepnova ermöglicht es, über die Freigabe zu bestimmen, in welcher Rolle bzw. Funktion ein Mitarbeiter auf diese Gruppen schauen darf und welche Berechtigungen er im Umgang mit den für ihn freigegebenen Gruppen hat. Somit lassen sich Benutzerrechte für Mitarbeiter, die in mehreren Funktionen (Personalunion) eingesetzt sind, über die Rollenzuweisung steuern. Darüber hinaus können den Gruppen bestimmte Druckvorlagen, Dokumentvorlagen, Produkte (Maßnahmen) und Kurse zugeordnet werden. Im Gruppeneditor können Sie eigene Ordnerstrukturen und Freigaben für ganze Ordner mit darin liegenden Elementen festlegen.**

### Inhaltsübersicht

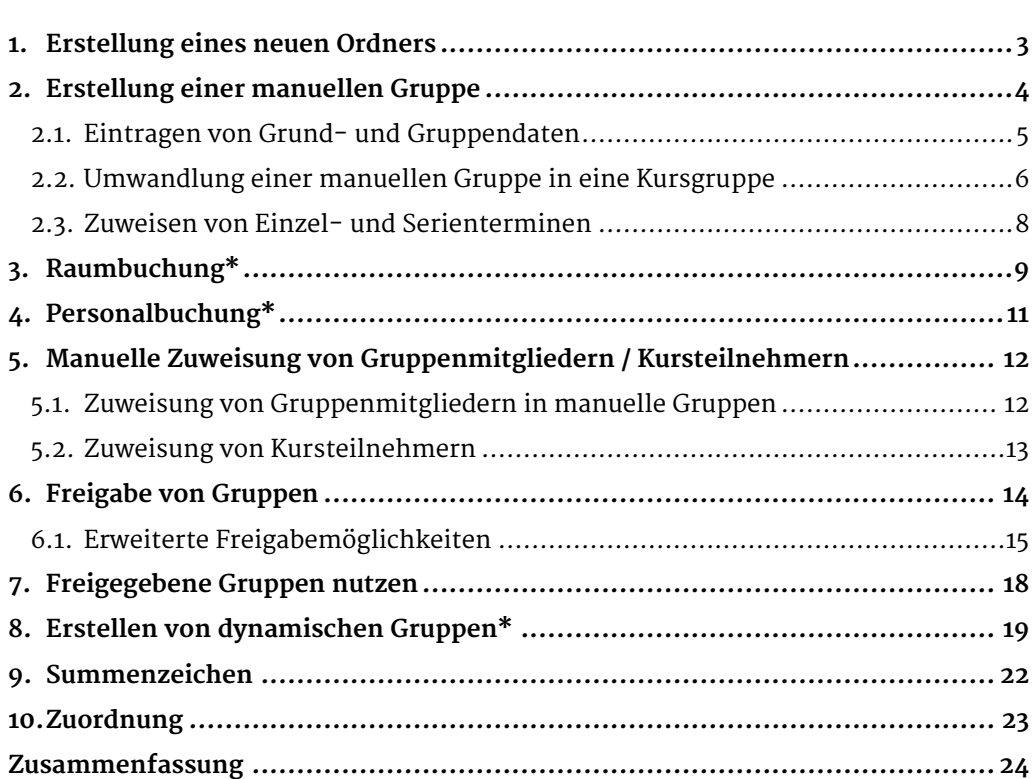

\*kann als Modul erworben

## <span id="page-2-0"></span>1. Erstellung eines neuen Ordners

In der eingeklappten Themeninsel Gruppenauswahl werden alle Gruppen alphabetisch sortiert angezeigt. Klappen Sie die Themeninsel auf, um die Gruppen innerhalb einer Ordnerstruktur anzuordnen.

Um einen neuen Ordner für die Ordnerstruktur zu erstellen, gehen Sie mit dem Mauszeiger auf den Hauptschalter Neu. Klicken Sie im Kontextmenü den Eintrag Ordner an. Es öffnet sich ein Modaldialog. Geben Sie hier die Bezeichnung des Ordners sowie den Ort an, in dem Ihr Ordner eingefügt werden soll. Das Dropdownfeld im Ordner (GE) zeigt Ihnen bei Mausklick eine Auswahl der bereits erstellten Ordner an. Bestätigen Sie Ihre Eingabe mit Speichern. Ihr Ordner ist damit gespeichert und erscheint rechts im ausgeklappten Modus der Themeninsel Gruppenauswahl.

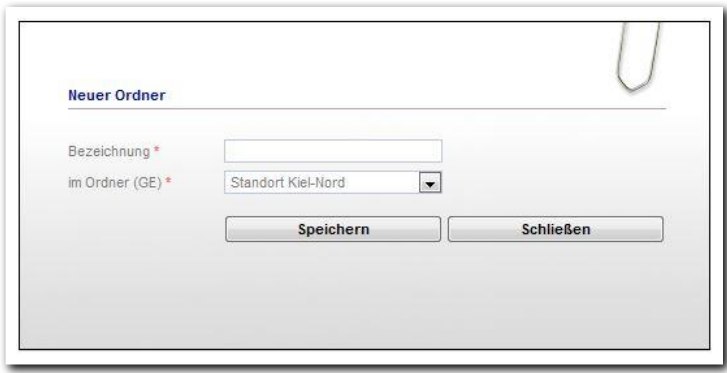

**Gruppeneditor / Registerseite Allgemein / Erstellung eines neuen Ordners**

## <span id="page-3-0"></span>2. Erstellung einer manuellen Gruppe

Als "manuell" wird eine Gruppe bezeichnet, wenn das Zuweisen und Entfernen von Gruppenmitgliedern ausschließlich manuell erfolgt, d.h. der Benutzer muss Mitglieder per Mausklick einer Gruppe hinzufügen oder aus ihr entfernen. Zur Erstellung einer manuellen Gruppe gehen Sie mit dem Mauszeiger auf den Hauptschalter Neu (1). Klicken Sie im Kontextmenü den Eintrag Gruppe an. Wählen Sie im Modaldialog (2) den Bezug Ihrer Gruppe aus. Sie können Teilnehmer-, Kontakt- oder Personalgruppen erstellen. Anschließend geben Sie die Bezeichnung für die Gruppe ein und wählen den Ordner aus, in dem die Gruppe in der Ordnerstruktur der Themeninsel abgelegt wird. Bestätigen Sie Ihre Eingaben mit Speichern.

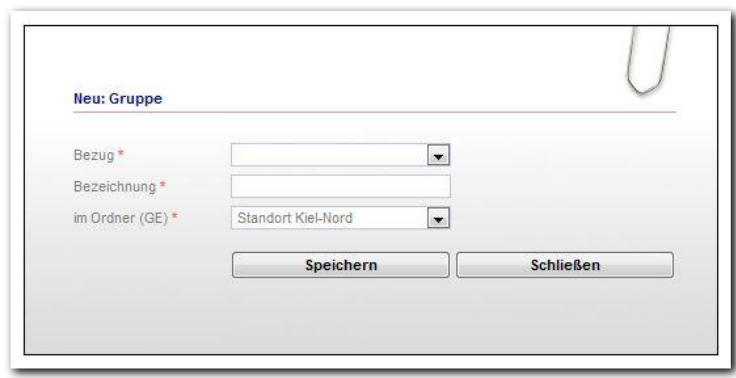

----------------------**Gruppeneditor – Erstellung einer manuellen Gruppe**

Die Themeninsel Auswahl von Gruppen zeigt Ihnen im aufgeklappten Modus die Ordnerstruktur an. Ordner und Gruppen können per Mausklick ausgewählt und nachträglich bearbeitet werden. Bei umfangreichen Strukturen kann es sinnvoll sein, im oberen Feld eine Bezugsauswahl einzustellen (1). Es werden dann nur die Gruppen angezeigt, die sich im ausgewählten Ordner befinden. Sie erhalten somit einen Ausschnitt aus Ihrem Verzeichnisbaum. In dem zweiten Dropdownfeld Freigabestatus (2) der Themeninsel können Sie nach geplanten, aktiven oder inaktiven Gruppen filtern.

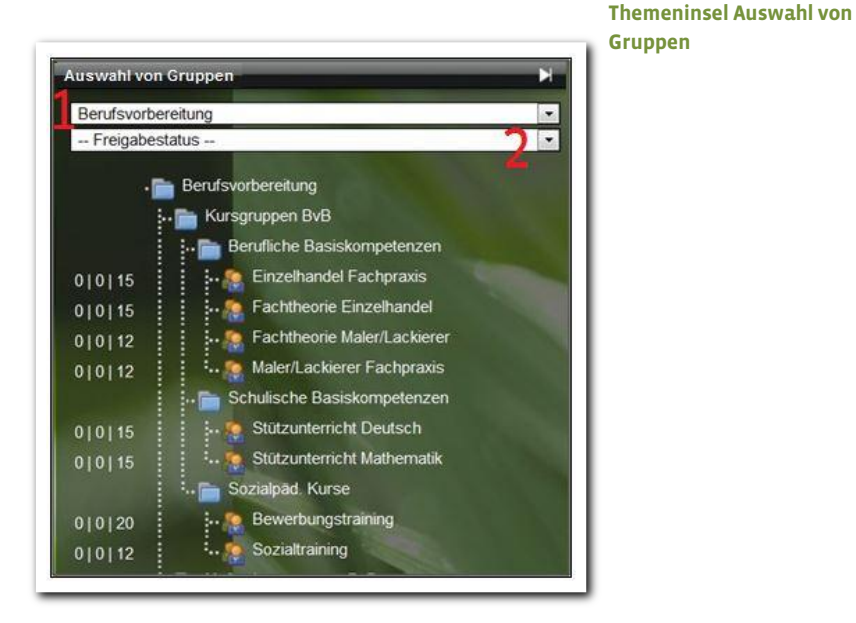

#### <span id="page-4-0"></span>**2.1. Eintragen von Grund- und Gruppendaten**

Im Bereich Grunddaten (1) können Sie weitere Eintragungen zu Ihrer Gruppe tätigen. Eine nachträgliche Umbenennung oder Verschiebung der Gruppe ist über die Felder Bezeichnung und Ordner möglich. Änderungen hier werden über den Hauptschalter Speichern abgespeichert.

Unter der Bereichsüberschrift Freigabe (2) bestimmen Sie den Status der Gruppe:

- Status geplant: Die Gruppe ist angelegt und im Gruppeneditor sichtbar. Es können noch keine Gruppenmitglieder zugewiesen werden. Die Gruppe ist für Benutzer, die keinen Zugriff auf den Gruppeneditor haben, nicht nutzbar.
- Eine Gruppe mit Status aktiv kann von den zugriffsberechtigten Benutzern in den entsprechenden Bereichen genutzt werden.
- Der Status *inaktiv* deaktiviert eine Gruppe, d.h. es können keine Veränderungen mehr an der Gruppe vorgenommen werden; sie ist in den Themeninseln nicht mehr sichtbar.

In den Feldern von | bis können Sie einen Zeitraum festlegen, in dem die Gruppe aktiv sein soll. Mit einem Häkchen in der Checkbox automatisch wird der Status automatisch dem Freigabezeitraum angepasst. Unter der Bereichsüberschrift Gruppendaten können Sie Belegungsgrenzen festlegen. Befindet sich die aktuelle Teilnehmerzahl einer Gruppe außerhalb dieser Grenzen, wird die entsprechende Gruppe in der Themeninsel mit roter Textfarbe dargestellt (3). Im Feld akt. Belegung wird die aktuelle Belegungszahl der Gruppe angezeigt (4). Dieser Wert füllt sich automatisch, wenn Sie über die Registerseite Gruppenmitglieder Eintragungen vorgenommen haben. Über das Feld "Fixierung" wird gesteuert, ob Zuweisungen von Gruppenmitgliedern möglich sein sollen (geschlossen = keine Zuweisung möglich). Die Checkbox Kursgruppe ermöglicht die Umwandlung einer manuellen Gruppe in eine Kursgruppe (siehe Abschnitt 2.2.). Die Zuordnung der Teilnehmer zeigen die Optionsfelder manuell oder dynamisch an (siehe Abschnitt 8.).

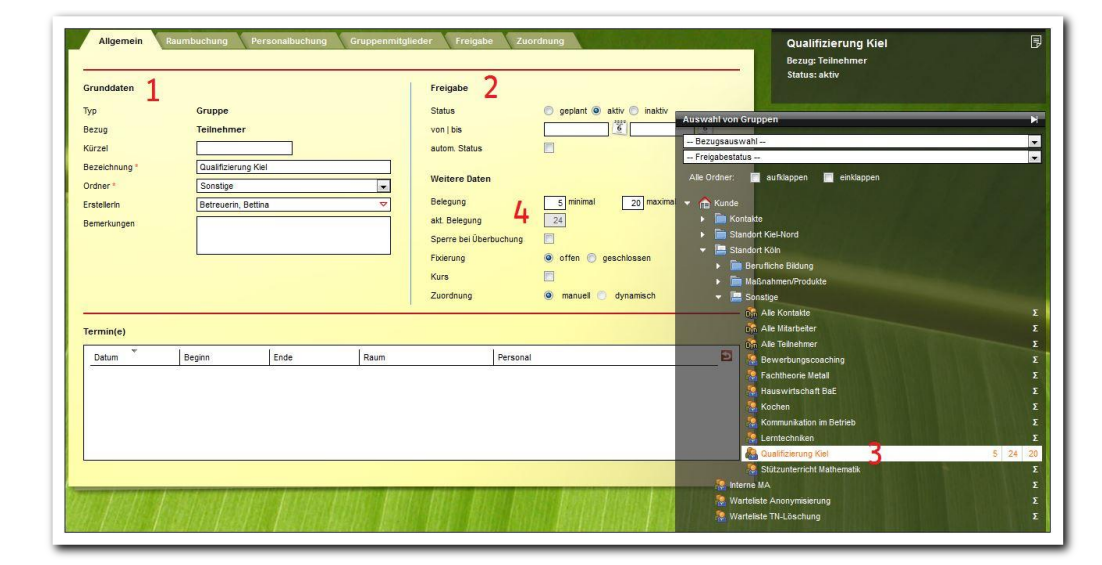

**Gruppeneditor – Eintragen von Grund- und Gruppendaten**

#### <span id="page-5-0"></span>**2.2. Umwandlung einer manuellen Gruppe in eine Kursgruppe**

Mit einem Häkchen in der Checkbox Kurs (1), ändern Sie die manuelle Gruppe in eine Kursgruppe. Kursgruppen werden mit dem Kurseditor verknüpft und stehen im Arbeitsbereich Qualifizierung und im Arbeitsbereich FöP/LuV zur Dokumentation zur Auswahl. Weisen Sie im Modaldialog (3) einen Kurs aus dem Kurseditor zu oder lassen Sie einen neuen Kurs anlegen. Z.B. könnte einer Kursgruppe "BvB Köche" der Kurs "Kochen - Grundlagen" zugeordnet werden. Auf dieser Grundlage lassen sich im Arbeitsbereich Qualifizierung und Arbeitsbereich FöP/LuV Unterweisungsinhalte zu Teilnehmern dokumentieren. Die Termine der Gruppe (siehe Abschnitt 2.3.) sind nun in den Arbeitsbereichen verfügbar. Die Bezeichnung der Registerseite Gruppenmitglieder ändert sich in Kursteilnehmer-Buchung (2).

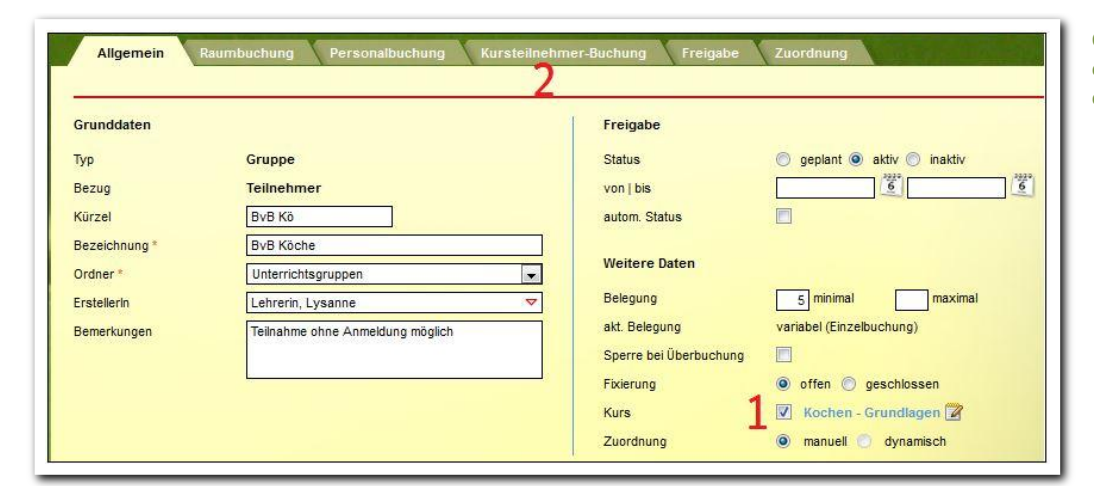

**Gruppeneditor – Ändern einer manuellen Gruppe in eine Kursgruppe**

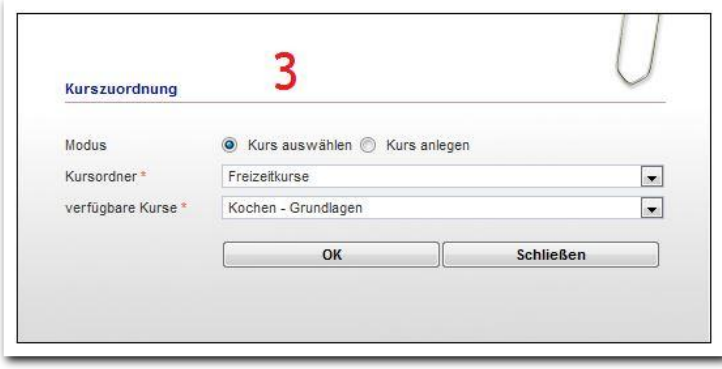

**Gruppeneditor – Kurszuordnung über die Checkbox Kursgruppe**

--------------------------

Der Name des verknüpften Kurses ist als blauer Link dargestellt und ermöglicht einen direkten Wechsel in den Kurseditor, z.B. um Informationen zum Thema und Inhalt anzulegen.

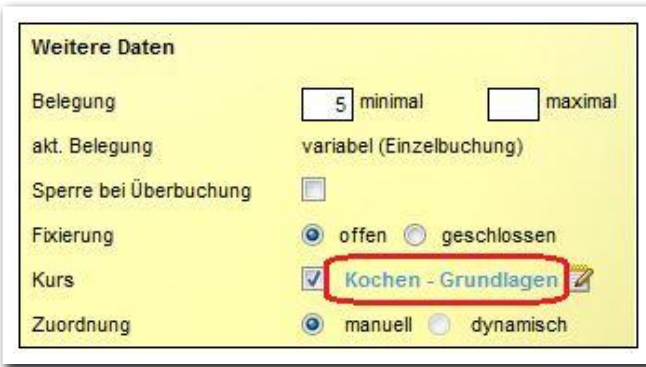

---------------------------**Gruppeneditor – Kurs-Link**

Wenn Sie die Kurszuordnung ändern möchten, klicken Sie auf das Notizblock-Symbol.

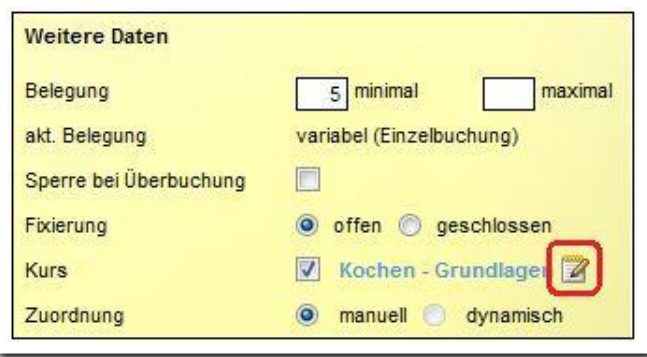

**Gruppeneditor – Notizblock**

#### <span id="page-7-0"></span>**2.3. Zuweisen von Einzel- und Serienterminen**

Hinterlegen Sie zur weiteren Planung Termine. So können Räume und Personal für einzelne Tage gebucht werden. Außerdem werden die Termine von Kursgruppen im Arbeitsbereich Qualifizierung zur Buchung benötigt.

Um Termine anzulegen, gehen Sie mit dem Mauszeiger auf den Hauptschalter Neu. Klicken Sie im Kontextmenü den Eintrag Termin an. Es öffnet sich ein Modaldialog, in dem Sie Einzel- oder Serientermine erstellen. Für Serientermine wählen Sie den Serientyp aus. Es sind auch mehrere Serientermine mit unterschiedlichen Uhrzeiten nacheinander erstellbar. Mit Hilfe des Übernehmen Schalters lassen sich mehrere Termine nacheinander erstellen, ohne dass sich der Modaldialog schließt. Über die Schaltfläche Speichern werden die Daten in die Übersichtsliste Termin(e) übernommen.

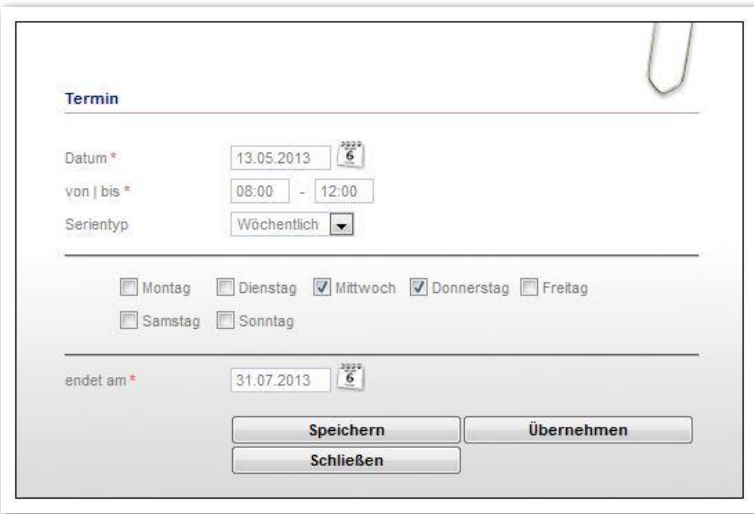

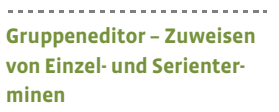

### <span id="page-8-0"></span>3. Raumbuchung\*

Mit dem Zusatzmodul Raumressourcenplanung (RRP1) haben Sie Zugriff auf die Registerseite Raumbuchung. Hier werden Räume zu den Terminen gebucht. Für eine Raumbuchung müssen folgende Voraussetzungen erfüllt sein:

- Auf der Registerseite Allgemein wurden Termine für die Gruppe eingetragen.
- Im Raumeditor wurden Räume erstellt und einem Kontakt (z.B. Ihrer Bildungseinrichtung) zugewiesen (siehe Handbuch Raumeditor).

Wählen Sie über den Hauptschalter Neu den Eintrag Raumbuchung. Es öffnet sich ein Modaldialog (siehe Grafik auf nächster Seite). In der linken Liste befindet sich in der Spalte Datum ein voreingestellter Filter (erkennbar an der grünen Hinterlegung des Spaltenkopfes) (1). Dieser zeigt alle künftigen Termine ab dem jetzigen Zeitpunkt an. Um auch die vergangenen Termine in der Liste angezeigt zu bekommen, benutzen Sie den Schalter alle Termine anzeigen (2).

Wählen Sie in der linken Liste die Termine per Mausklick aus, für die Sie einen Raum buchen möchten. Über die Checkbox alle auswählen (3) markieren Sie alle Termine. Ein erneuter Klick auf einen Termin hebt die Auswahl wieder auf. Wählen Sie im Feld Räume frei bei den gewünschten Kontakt aus. Es werden nun die verfügbaren Räume angezeigt. Ein Häkchen hinter einem Raum (4) zeigt an, dass dieser für alle ausgewählten Termine verfügbar ist. Ein gelbes Warndreieck (5) zeigt an, dass der Raum nicht für alle Termine zur Verfügung steht. Wählen Sie diesen Raum per Mausklick aus, um sich in der linken Spalte die Konflikttermine (6) farbig markiert anzeigen zu lassen.

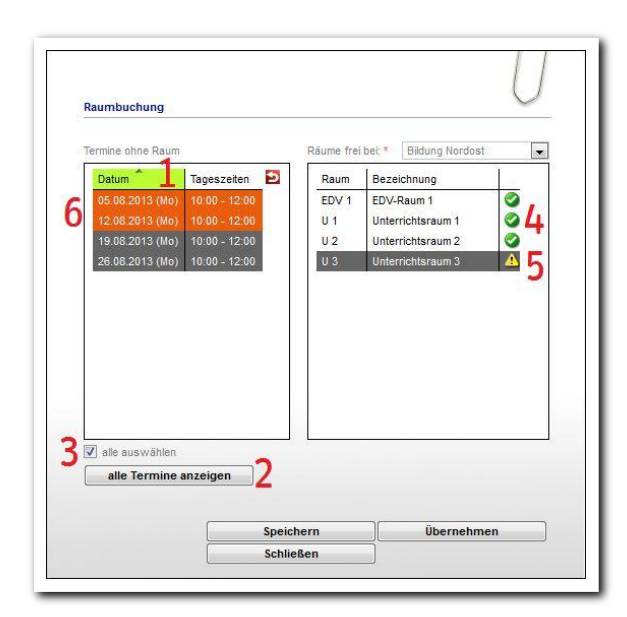

Die Markierung dient als Hinweis. Sie können die Buchung dennoch vornehmen, wenn mehrere Gruppen gleichzeitig in einem Raum (beispielsweise der Werkstatt) betreut werden sollen.

-------------------------**Gruppeneditor – Raumbuchung**

#### \*kann als Modul erworben

Mit der Schaltfläche Übernehmen speichern Sie und übernehmen die gebuchten Räume in die Übersichtsliste. Sie bleiben im Modaldialog, um weitere Buchungen vorzunehmen. Mit Speichern schließt sich der Modaldialog und Ihre gebuchten Termine werden angezeigt.

Das Entfernen von Räumen ist per Markierung in der Übersichtsliste und Klick auf den Hauptschalter Löschen möglich. Über der Übersichtsliste zur Raumbuchung steuern Sie mit den Optionsschaltern Raumliste und Terminliste die Anzeige der gebuchten Termine.

## <span id="page-10-0"></span>4. Personalbuchung\*

Mit dem Zusatzmodul Dozentenplanung (DP1) haben Sie Zugriff auf die Registerseite Personalbuchung. Hier werden Dozenten bzw. Mitarbeiter für eine Gruppe gebucht. Voraussetzung ist, dass Sie im Bereich Personaldaten Mitarbeiter angelegt haben. Zur Personalbuchung gehen Sie mit dem Mauszeiger auf den Hauptschalter Neu. Klicken Sie im Kontextmenü den Eintrag Personalbuchung an. Es öffnet sich ein Modaldialog. Wählen Sie in der linken Liste die Termine, für die Sie einen Mitarbeiter buchen möchten. In der rechten Spalte werden die Verfügbarkeiten des Personals über Symbole gekennzeichnet (1). Terminkonflikte werden in der linken Spalte farbig markiert (2). Nehmen Sie die Buchungen wie bei der Raumbuchung vor. Mit der Checkbox Mehrfach (3) können Sie einem Termin mehrere Dozenten/Mitarbeiter zuordnen. Wie auch schon bei der Raumbuchung ist in der Spalte Datum eine Filterung nach künftigen Terminen eingestellt. Wenn Sie alle Termine einsehen möchten, benutzen Sie den alle Termine anzeigen Schalter.

Mit der Schaltfläche *Übernehmen* speichern Sie und übernehmen die gebuchten Mitarbeiter in die Übersichtsliste. Sie bleiben im Modaldialog, um weitere Buchungen vorzunehmen. Mit Speichern schließt sich der Modaldialog und zeigt das gebuchte Personal in der Übersichtsliste an.

Das Entfernen von Personal ist per Markierung in der Übersichtsliste und Klick auf den Hauptschalter Löschen möglich. Mit den Optionsschaltern Personalliste und Terminliste steuern Sie die Anzeige der Liste.

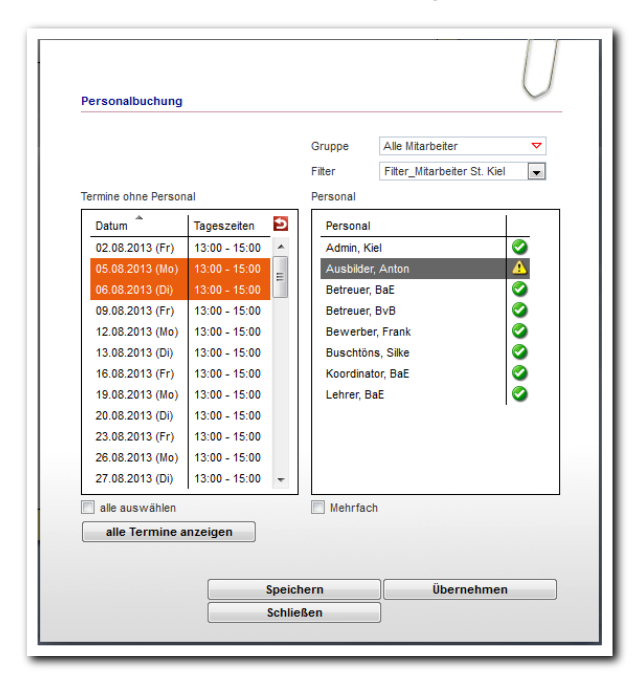

-------------------------**Gruppeneditor – Personalbuchung**

\*kann als Modul erworben

## <span id="page-11-0"></span>5. Manuelle Zuweisung von Gruppenmitgliedern / Kursteilnehmern

#### Grundsätzlicher Unterschied:

Sobald eine Gruppe als Kursgruppe definiert ist (siehe Abschnitt 2.2.), heißt die Registerseite Gruppenmitglieder stattdessen Kursteilnehmer-Buchung. Im Kontextmenü unter dem Hauptschalter Neu wird aus Gruppenmitglieder dann Teilnehmerbuchung.

#### <span id="page-11-1"></span>**5.1. Zuweisung von Gruppenmitgliedern in manuelle Gruppen**

Auf der Registerseite Gruppenmitglieder werden Mitglieder zugewiesen. Gehen Sie mit dem Mauszeiger auf den Hauptschalter Neu. Klicken Sie im Kontextmenü den Eintrag Gruppenmitglieder an. Es öffnet sich ein Modaldialog. Im Feld Gruppe wählen Sie eine Quellgruppe, aus der Sie Teilnehmer zuweisen möchten. Die angezeigten Teilnehmer können per Mehrfachauswahl (gehaltene STRG-Taste) markiert werden. Mit Übernehmen werden die ausgewählten Teilnehmer in die Liste Aktuelle Belegung übernommen. Der Modaldialog bleibt dann offen und es können weitere Teilnehmer ausgewählt werden. Mit Speichern speichern Sie und schließen den Modaldialog.

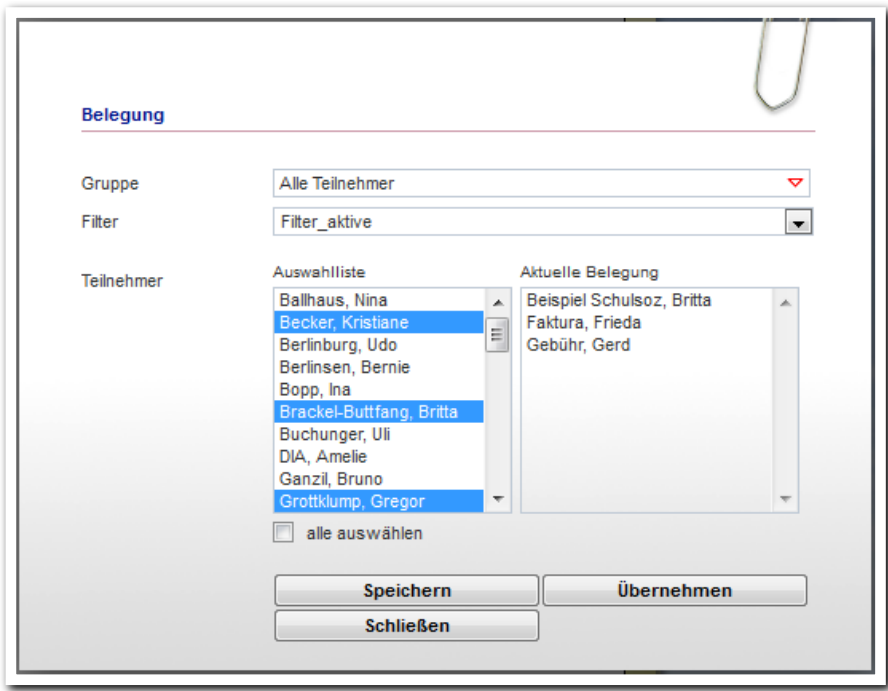

**Gruppeneditor – Zuweisung von Gruppenmitgliedern**

Die hinzugefügten Teilnehmer sind für alle Termine, die Sie bereits für die Gruppe vergeben haben, gebucht. Das Entfernen von Gruppenmitgliedern ist per Markierung in der Übersichtsliste und einem Klick auf den Hauptschalter Löschen möglich. In dem Kontextmenü wählen Sie dafür den Eintrag Gruppenmitglieder aus.

#### <span id="page-12-0"></span>**5.2. Zuweisung von Kursteilnehmern**

Die Zuweisung von Kursteilnehmern funktioniert analog zur Raumbuchung und Personalbuchung, die in Abschnitt 3. und 4. ausführlich beschrieben sind.

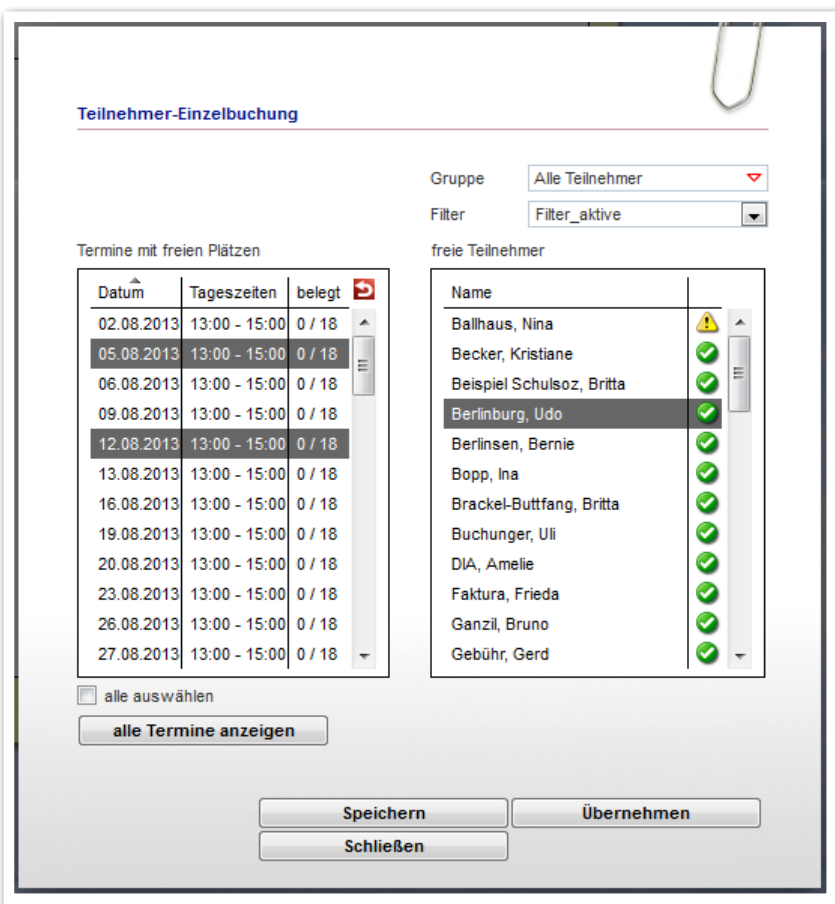

--------------------------**Gruppeneditor – Zuweisung von Kursteilnehmern**

Mit den Optionsschaltern *Teilnehmerliste* und *Terminliste* (1) variieren Sie die Anzeige der Übersichtsliste zwischen a) Anzeige aller gebuchten Teilnehmer mit Anzahl der gebuchten Termine oder b) Anzeige aller Termine mit dem jeweiligen Belegungsstand. In beiden Ansichten zeigt das Lupensymbol (2) weitere Buchungsdetails bzw. Belegungsdetails an.

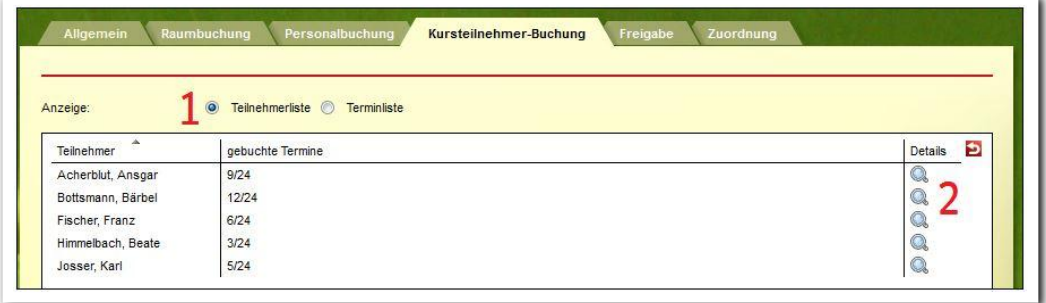

**Gruppeneditor / Registerseite Kursteilnehmer-Buchung - Übersichtsliste**

ergovia

## <span id="page-13-0"></span>6. Freigabe von Gruppen

Auf der Registerseite Freigabe legen Sie fest, welcher Mitarbeiter auf welche Gruppe zugreifen darf. Markieren Sie hierzu eine Gruppe in der Themeninsel Gruppenauswahl(1). Alternativ zu dieser Vorgehensweise können Sie im ausgeklappten Modus der Themeninsel auch einen Ordner auswählen (2). Eine Freigabe würde nun für den Ordner (in der gezeigten Grafik: "Kontakte") und alle darin liegenden Elemente greifen. Werden zu einem späteren Zeitpunkt neue Unterordner und Gruppen in diesen freigegebenen Ordner eingefügt, greift die Freigabe auch für die neuen Elemente. Gehen Sie mit dem Mauszeiger auf den Hauptschalter Neu (3). Klicken Sie im Kontextmenü den Eintrag Freigabe an. Es öffnet sich ein Modaldialog (4). Wählen Sie den Freigabetyp sichtbar, dann die Ebene Benutzer aus. Im Feld Benutzer wird Ihnen die Liste der Mitarbeiter angezeigt, die Ihnen für Freigaben zur Verfügung stehen. Mit Klick auf Speichern speichern Sie.

#### Auswirkung dieser Aktion:

Der Benutzer "Kohlgrüber, Ralf" hat im Kontaktarchiv, Themeninsel "Kontaktgruppe" Zugriff auf die Gruppen "Alle Kontakte", "Auftraggeber", "Berufsschulen" und "Betriebe". Das bedeutet, dass er die Gruppen in der Themeninsel auswählen kann und alle darin liegenden Kontakte sieht (siehe nachfolgende Grafik). So können Sie auch Freigaben für Teilnehmergruppen (bzw. Ordner) und Mitarbei-

tergruppen (bzw. Ordner) setzen. Zum Entfernen einer Freigabe wählen Sie den entsprechenden Eintrag aus der Liste und entfernen diesen über den Hauptschalter Löschen.

#### Hinweis:

Eine Freigabe kann nur auf der Ebene entfernt werden, auf der sie gesetzt wurde. Die Schriftfarbe der Übersichtsliste zeigt an, auf welcher Ebene die Freigabe gesetzt wurde. Schwarze Schrift: Freigabe wurde auf der aktuell ausgewählten Ebene gesetzt und kann entfernt werden. Graue Schrift: Freigabe wurde auf höherer Ordnerebene gesetzt. Die Spalte "Herkunft" gibt diese Ebene an.

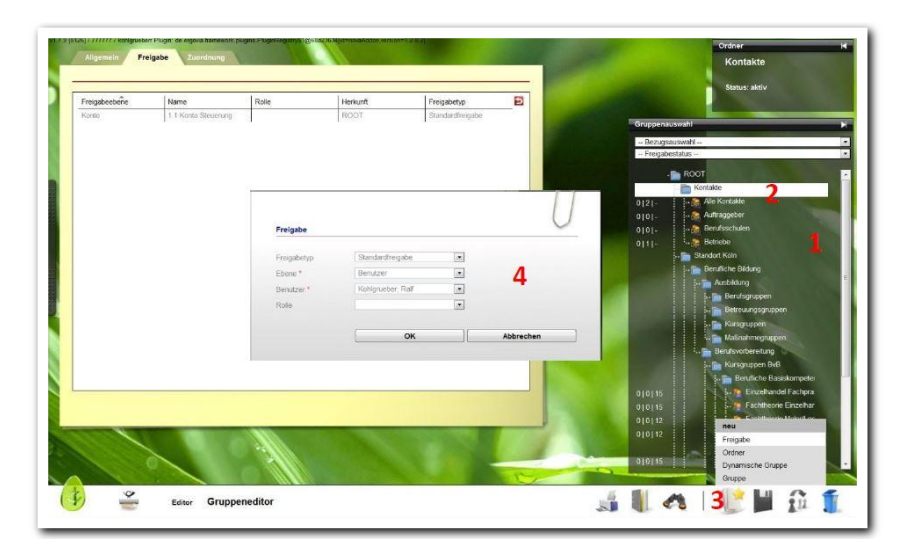

**Gruppeneditor – Freigabe von Gruppen**

Auswirkung der Ordnerfreigabe "Kontakte" auf Sichtbarkeiten im Kontaktarchiv

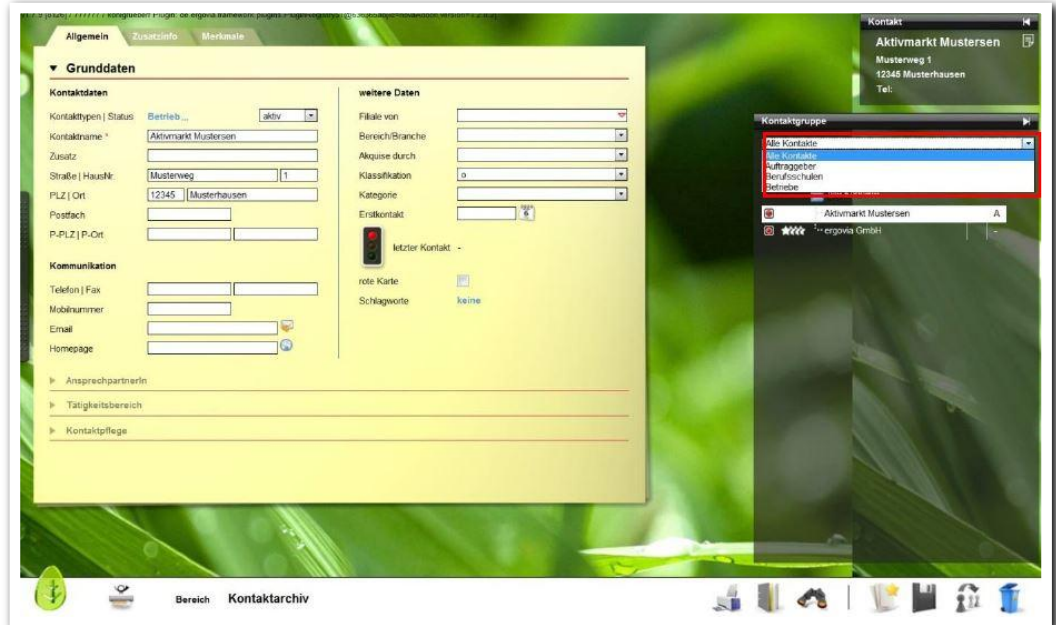

**Kontaktarchiv – freigegebene Kontaktgruppen**

#### <span id="page-14-0"></span>**6.1. Erweiterte Freigabemöglichkeiten**

Im Modaldialog stehen weitere Freigabemöglichkeiten zur Verfügung.

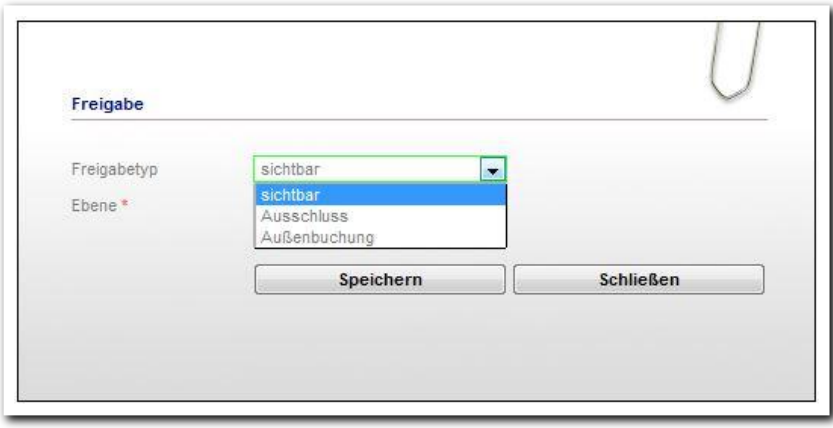

**Gruppeneditor / Modaldialog Freigabe – weitere Freigabetypen**

#### **Freigabetyp Ausschluss**

Im vorgenannten Beispiel wurde der Ordner "Kontakte" mit allen darin liegenden Kontaktgruppen freigegeben. Sie möchten nun für einen Benutzer die Freigabe nur für eine Gruppe (z.B. "Auftraggeber") aufheben. Markieren Sie die entsprechende Gruppe und wählen als Freigabetyp Ausschluss und dann den entsprechenden Benutzer aus. Auswirkung dieser Aktion: Die Freigaben der anderen Kontaktgruppen bleiben erhalten, nur "Auftraggeber" ist von der Freigabe ausgenommen.

#### **Freigabetyp Außenbuchung**

Wählen Sie bei Kursgruppen diesen Freigabetyp, um Benutzern eine Außenbuchung zu ermöglichen. Benutzer können dann ihre freigegebenen Teilnehmer – ohne Zugriff auf den Gruppeneditor - in eine Gruppe buchen. Die Gruppe selbst, sowie die darin befindlichen Gruppenmitglieder sind für ihn in den Themeninseln nicht sichtbar. Geben Sie einem Mitarbeiter beide Freigabetypen (Aktion "Neu-Freigabe" muss zweimal ausgeführt werden), um Außenbuchung UND Sichtbarkeit der Gruppe zu ermöglichen.

#### **Freigaben für Benutzergruppen**

Mit dem Zusatzmodul Benutzergruppenfreigaben (BGP1)\* können Sie die Gruppenfreigaben komfortabel auf ganze Benutzergruppen anwenden.

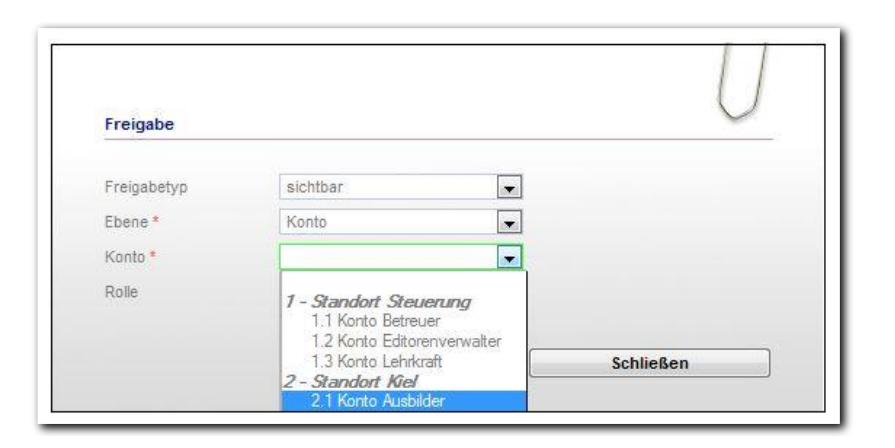

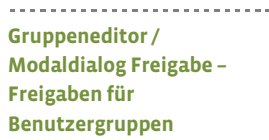

Im Feld Ebene werden Ihnen die im Bereich Administration angelegten Standorte und Konten angezeigt. Wählen Sie eine Ebene z.B. "Konto Sozialpädagoge" aus "Standort Köln". Auswirkung dieser Aktion: Alle Benutzer mit dem Konto Sozialpädagoge am Standort Köln haben die Freigabe für die ausgewählte Gruppe bzw. Ordner.

#### **Freigaben für Rollen**

Wenn Sie in der Administration Rollen angelegt und mit einem Rechteprofil versehen haben, können Sie Gruppen für einen Mitarbeiter in einer bestimmten Rolle freigeben.

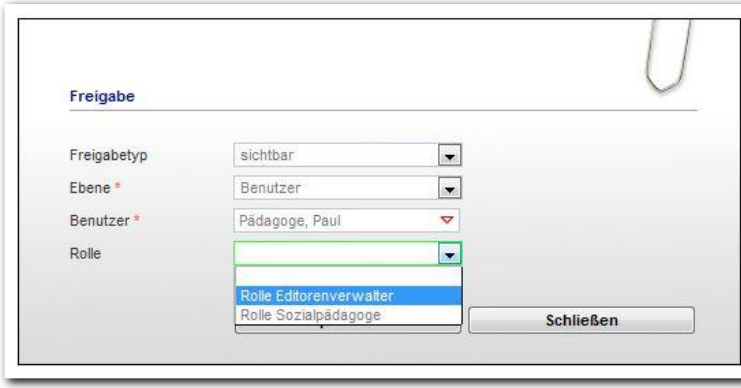

**Gruppeneditor / Modaldialog Freigabe – Freigaben für Rollen**

---------------------------

#### Beispiel:

Ein Mitarbeiter ist in der Gruppe "Einzelhandel Fachtheorie" als Lehrkraft eingesetzt, dann geben Sie diesem Mitarbeiter diese Gruppe in seiner Rolle als Lehrkraft frei. In der Gruppe "Bewerbungstraining" ist der gleiche Mitarbeiter als Sozialpädagoge im Einsatz, diese Freigabe schalten Sie für den gleichen Mitarbeiter in seiner Rolle als Sozialpädagoge frei. Es werden bei Zugriff des Mitarbeiters auf die jeweiligen Gruppen die den Rollen zugrunde liegenden Benutzerrechte wirksam.

#### **Entfernen von Freigaben**

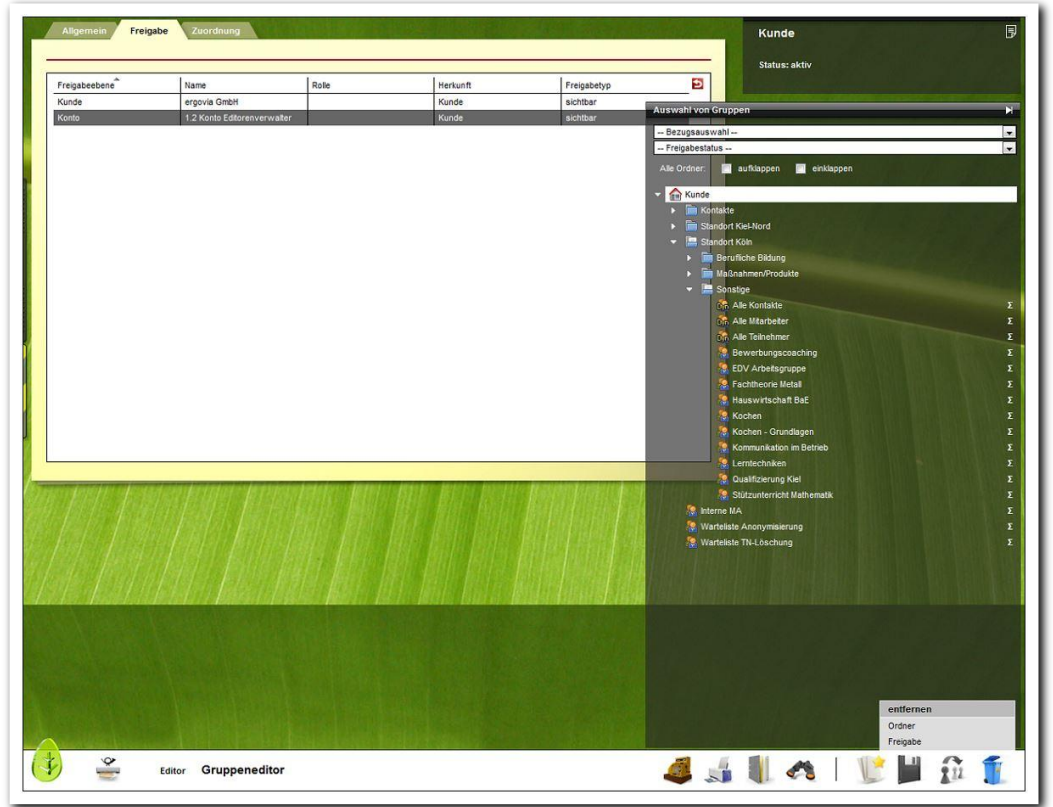

**Gruppeneditor – Entfernen von Freigaben**

Wechseln Sie in der Themeninsel Gruppenauswahl auf die Ebene, für die die Freigabe erfolgt ist (in dieser Grafik: "Kunde"). Nun können Sie in der RegS Freigabe den entsprechenden Eintrag auswählen und über den Hauptschalter Löschen von der Liste entfernen.

#### \*kann als Modul erworben

## <span id="page-17-0"></span>7. Freigegebene Gruppen nutzen

Die freigegebenen Gruppen können in den Arbeitsbereichen in der Themeninsel Gruppe aufgerufen werden. Es werden dann nur die Teilnehmer angezeigt, die sich in dieser Gruppe befinden. Zudem greifen bei Zugriff auf Teilnehmer dieser Gruppe die Benutzerrechte, die der Mitarbeiter ggf. gemäß seiner Rollenzuweisung für diese Gruppe hat.

Die gleiche Möglichkeit bietet sich auch für Kontaktgruppen und Personalgruppen. Die für den Benutzer freigegebenen Kontakte bzw. Mitarbeiter werden im Kontaktarchiv bzw. im Bereich Personaldaten in den Themeninseln angeboten.

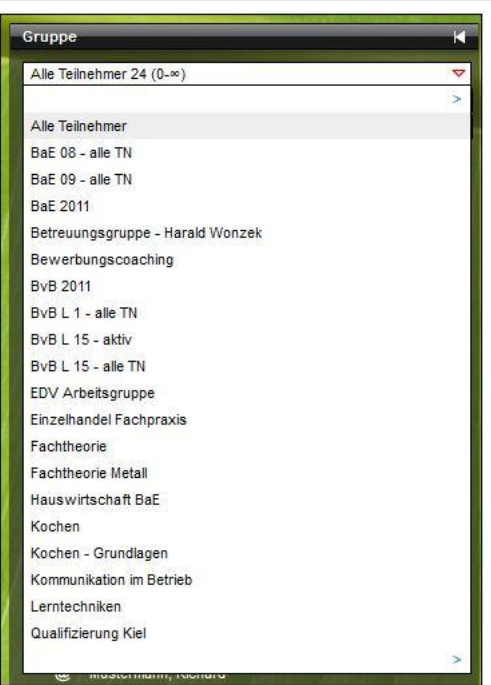

**Gruppeneditor – Freigegebene Gruppen nutzen**

# <span id="page-18-0"></span>8. Erstellen von dynamischen Gruppen\*

Im Gegensatz zu einer manuellen Gruppe erfolgt die Zuweisung von Gruppenmitgliedern automatisch nach festgelegten Kriterien. Erfüllt ein Teilnehmer, Kontakt oder Mitarbeiter diese Kriterien, wird er automatisch einer dynamischen Gruppe zugeordnet. Fällt das Kriterium weg, wird das Subjekt aus der Gruppe automatisch ("selbstverwaltend") wieder entfernt. Voraussetzung zur Erstellung einer dynamischen Gruppe ist, dass Sie einen Filter mit Suchkriterien erstellt haben (siehe Handbücher "Suchprofileditor" und "Bereich Suche"). Die Möglichkeit, Suchfilter nach eigenen Kriterien zu erstellen und für dynamische Gruppen zu nutzen, steht Ihnen mit dem Modul Gruppenfilter Professionell (GFP1) zur Verfügung.

Wählen Sie über den Hauptschalter Neu im Kontextmenü den Eintrag Dynamische Gruppe. Es öffnet sich ein Modaldialog. Geben Sie im Feld Bezug an, ob sich die Gruppe auf Teilnehmer, Kontakte oder Personal beziehen soll (1).

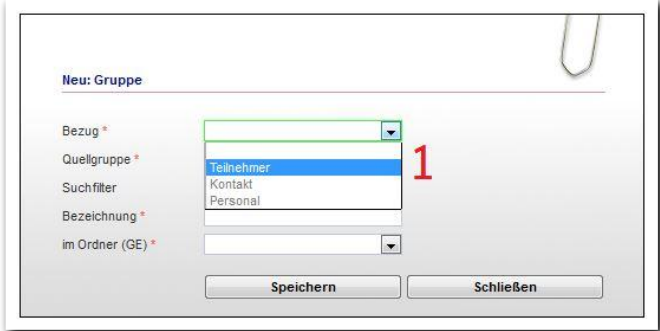

Wenn Sie hier die Auswahl Teilnehmer treffen, dann erweitert sich der Modaldialog um die Felder Produkt, BetreuerIn und die Checkbox StandardbetreuerIn. Im Feld Quellgruppe (2) geben Sie an, auf welche Gruppe der Filter bzw. die Dynamik angewandt werden soll. Im Feld Suchfilter (3) können Sie auf Suchfilter zurückgreifen, die vorab über den Bereich Suche erstellt worden sind. Im Feld Pro $dukt(\Delta)$  stehen alle Produkte bzw. Maßnahmen als Filterkriterien zur Verfügung.

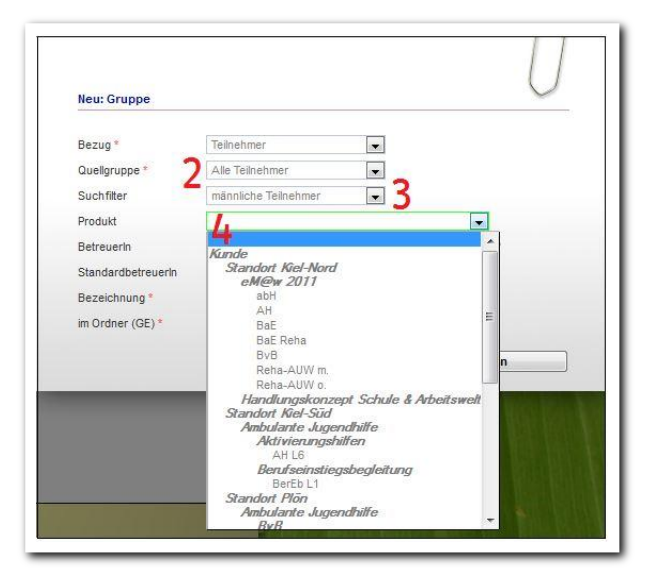

**Gruppeneditor – Anlegen einer dynamischen Gruppe**

**Gruppeneditor – Anlegen einer dynamischen Gruppe**

\*kann als Modul erworben werden

Mit den Feldern Suchfilter, Produkt und BetreuerIn können Sie sich Kriterien zusammenstellen, nach denen sich die dynamische Gruppe bilden soll. Das Feld BetreuerIn (5) dient zur Filterung nach Betreuern aus dem Arbeitsbereich Teilnehmerdaten. Zusätzlich lässt sich über die Checkbox (6) die Einschränkung vornehmen, dass nur Betreuer berücksichtigt werden, die als StandardbetreuerIn markiert wurden. So kann z.B. eine dynamische Betreuungs- und/oder Maßnahmegruppe erstellt werden. In dem Feld Bezeichnung (7) reicht eine allgemeine Bezeichnung z.B. "Betreuungsgruppe"- aus und es legen sich die Betreuungsgruppen automatisch mit dem Nachnamen und Vornamen der ausgewählten Betreuer als Gruppen an. In dem Feld im Ordner (GE)(8) bestimmen Sie, in welchen übergeordneten Ordner die Gruppe abgelegt werden soll.

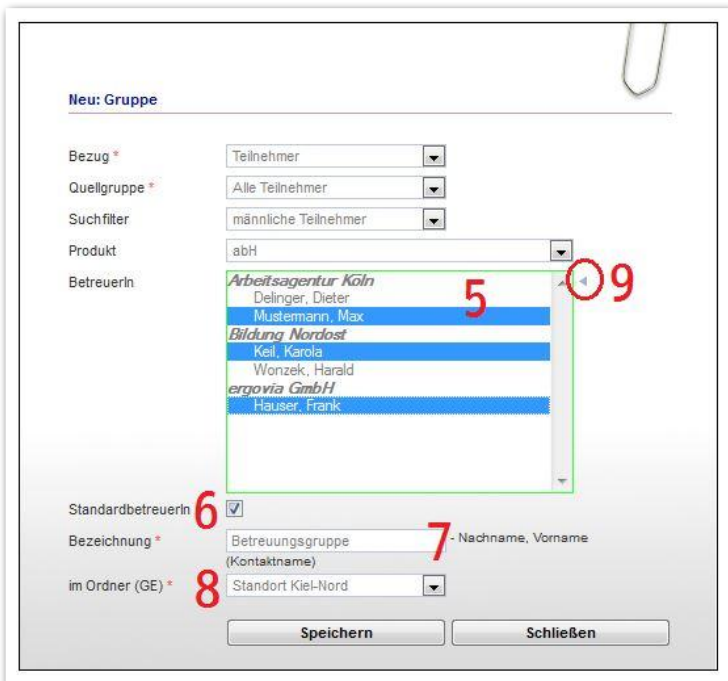

**Gruppeneditor – Anlegen einer dynamischen Gruppe**

Mit Klick auf den grauen Pfeil (9) rechts neben dem Feld BetreuerIn, lassen sich gleichzeitig mehrere Betreuer auswählen, um mehrere Betreuungsgruppen gleichzeitig einzurichten. Zum Entfernen von Gruppen wählen Sie diese in der Themeninsel Gruppenauswahl aus und wählen über den Hauptschalter Löschen im Kontextmenü den Eintrag Gruppe.

ergovia

Sobald die Gruppe erstellt ist, füllt sich die Registerseite Gruppenmitglieder mit Teilnehmern (Kontakten oder Personal), die den festgelegten Kriterien entsprechen. Dynamisch zugewiesene Mitglieder werden in der Spalte Zuordnungstyp mit dem Eintrag dynamisch gekennzeichnet (1).

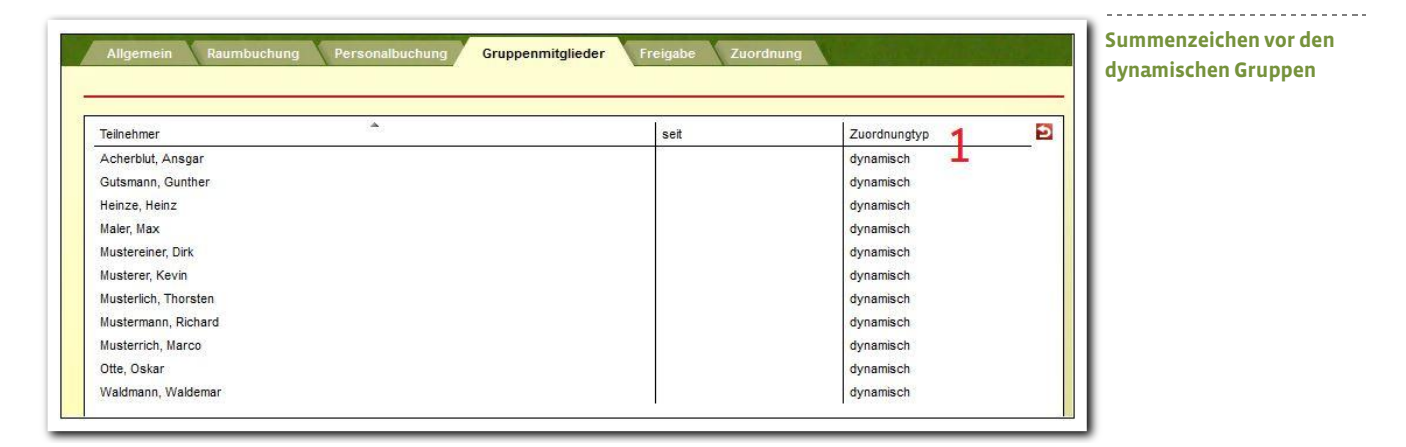

#### <span id="page-21-0"></span>9. Summenzeichen

In der Themeninsel Gruppenauswahl wird bei allen Gruppen rechts neben der Gruppe anstelle der Belegungszahlen ein Summenzeichen "**Σ**" angezeigt. Mit Klick auf das "**Σ**" wird die aktuelle Anzahl berechnet und angezeigt. (Diese nachträgliche Berechnung beschleunigt das Aufrufen von großen Gruppen).

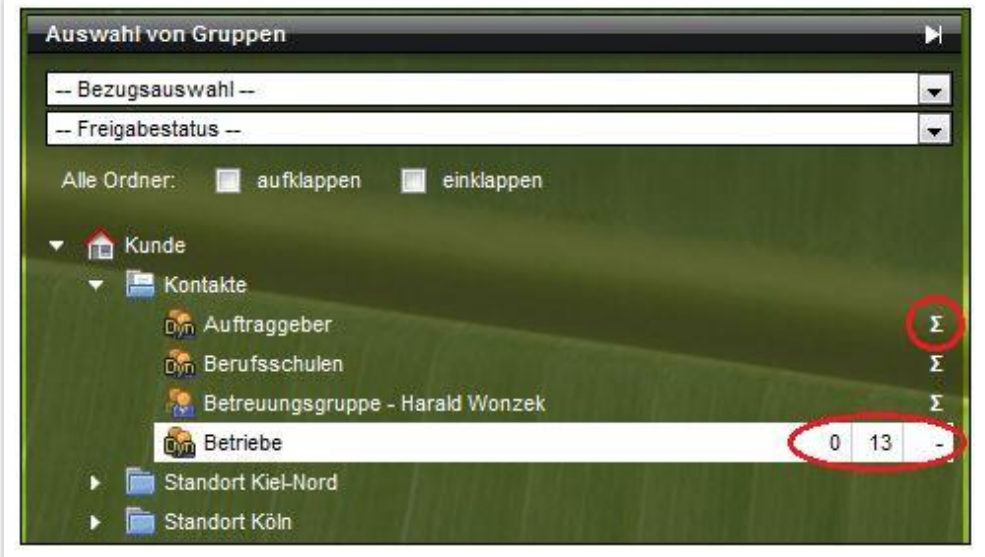

----------------**Gruppeneditor – Summenzeichen vor allen Gruppen**

# <span id="page-22-0"></span>10. Zuordnung

Auf der Registerseite Zuordnung legen Sie fest, welche Druckvorlagen, Dokumentvorlagen, Produkte (Maßnahmen) und Kurse für die ausgewählte Gruppe zur Verfügung stehen. Dies bedeutet, dass für die entsprechende Gruppe nur diejenigen Elemente sichtbar und damit auswählbar sind, die hier zugeordnet wurden. Die Zuordnungsmöglichkeit Ausschluss ermöglicht es, Elemente auf übergeordneter Ebene zuzuordnen und dann die Sichtbarkeit nur für einzelne darunterliegende Ebenen wegzuschalten. Dies vereinfacht stark die Administration der Freigaben für differenzierte Zugriffsberechtigungen auf Standort- und Gruppenebenen.

Um eine neue Zuordnung vorzunehmen, markieren Sie in der rechten Themeninsel Auswahl von Gruppen eine Gruppe oder einen Ordner, klicken dann auf den Hauptschalter Neu und wählen den Eintrag Zuordnung. Es öffnet sich ein Modaldialog. Im Auswahlfeld Zuordnung (1) legen Sie fest, ob Sie etwas sichtbar machen oder einen Ausschluss setzen wollen. Im Auswahlfeld Typ (2), wählen Sie zwischen Dokumentvorlage, Druckvorlage, Produkt und Kurs aus. Danach erscheint kontextsensitiv ein weiteres Auswahlfeld für den vorher gewählten Typ. Ein Klick auf Speichern schließt den Modaldialog und übernimmt die Eintragungen in die Übersichtsliste.

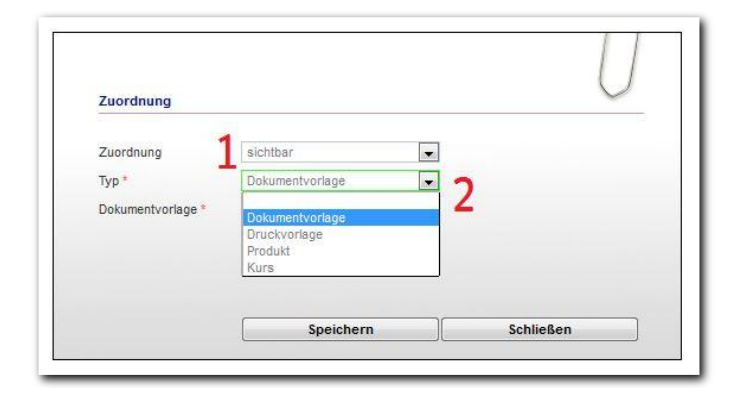

**Gruppeneditor – Registerseite Zuordnung**

Druckvorlagen und Dokumentvorlagen, die hier zugeordnet werden, stehen dann im Bereich Ausgabe zur Verfügung. Produkte (Maßnahmen) müssen zugeordnet werden, damit sie im Arbeitsbereich Teilnehmerdaten auf der Registerseite Produkt und beim Teilnehmer Neueintrag ausgewählt werden können. Die Zuordnung von Kursen wirkt sich auf den Arbeitsbereich Qualifizierung und den Arbeitsbereich FöP/LuV(Registerseite Kursplan) aus.

Zuordnungen, die auf Ordnerebene vorgenommen werden, werden automatisch auf alle darunterliegenden Ordner und Gruppen vererbt. Diese Vererbung wird in der Übersichtsliste durch graue Schriftfarbe dargestellt. Die Spalte Herkunft (1) gibt Aufschluss darüber, in welchem Ordner die Zuordnung ursprünglich vorgenommen wurde. Wenn Sie Zuordnungen wieder entfernen wollen, wechseln Sie auf die "Herkunftsebene". Dort wird der Zuordnungseintrag in der Übersichtsliste in schwarz angezeigt, lässt sich markieren und über den Hauptschalter Löschen entfernen.

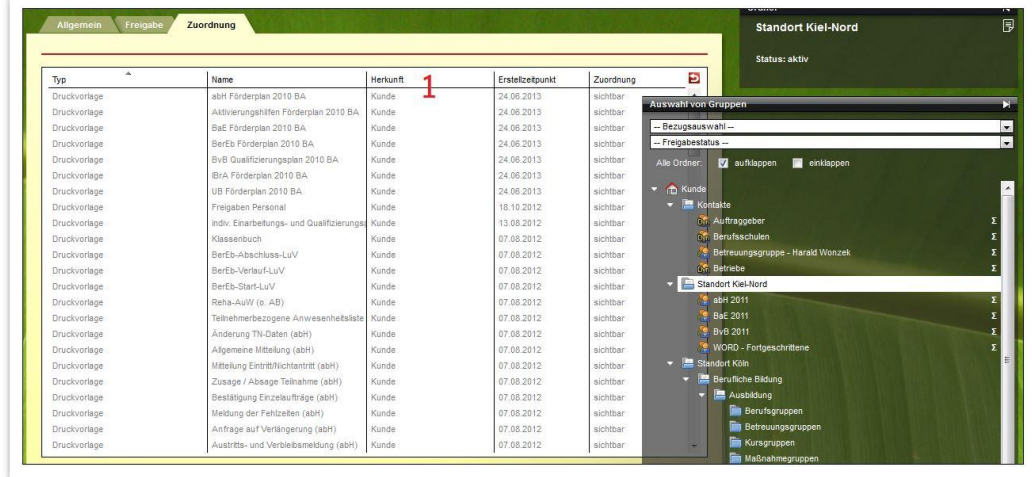

**Gruppeneditor –Herkunft der Zuordnung**

### <span id="page-23-0"></span>Zusammenfassung

In diesem Kapitel haben Sie Folgendes kennengelernt:

- Über den Gruppeneditor lassen sich manuelle und dynamische\* Gruppen erstellen.
- Sie können teilnehmerbezogene, mitarbeiterbezogene und kontaktbezogene Gruppen erstellen.
- Es lassen sich Einzel- und Serientermine, Räume\*, Personal\* sowie Gruppenbzw. Kursteilnehmer einer Gruppen zuweisen
- Bei dynamischen Gruppen\* handelt es sich um sich selbstverwaltende Gruppen; bei statischen Gruppen erfolgt die Zuweisung der Gruppenmitglieder manuell.
- Selbsterstellte Ordnerstrukturen sorgen für Übersichtlichkeit.
- Ordner und Gruppen können für Benutzer freigegeben bzw. gesperrt werden.
- Über den Gruppeneditor legen Sie auch fest, welcher Benutzer auf welche Mitarbeiter, Kontakte und Maßnahmen Zugriff hat.
- Über die Rollenzuweisung greifen die administrativ zugewiesenen Benutzerrechte im Umgang mit der freigegebenen Rolle.
- Auf der Registerseite Zuordnung werden den Gruppen Dokumentvorlagen, Druckvorlagen, Produkte und Kurse zugeordnet, damit diese in den entsprechenden Arbeitsbereichen zur Auswahl zur Verfügung stehen.

\*kann als Modul erworben werden